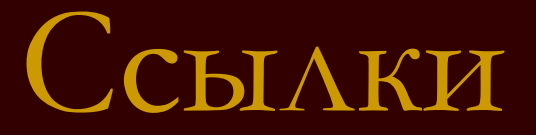

## Теоретический материал к модулю 11

<u>Севянка</u> в электронном документе **какой-либо объект, нажав на который можно перейти к другому объекту.**

MS Word позволяет создавать следующие виды ссылок:

- сноска,
- название,
- перекрестная ссылка,
- гиперссылка,
- оглавление,
- предметный указатель.

# **Сноски**

используются в документе для пояснений, комментариев и ссылок на другие документы.

Обычные сноски вставляют внизу страницы документа. Их используют для подробных комментариев или кратких пояснений материала в основном тексте.

> Кодовые таблицы стандарта ASCII<sup>1</sup> — не единственные кодовые таблицы, используемые для кодировки текстовой информации. В настоящее время используется кодировка Unicode (Юникод).

<sup>1</sup>American Standart Code for Information Interchange американский стандартный код для обмена информацией.

обычные концевые

Концевые сноски чаще используют для ссылок на литературу и располагают в конце документа или раздела.

### **Для вставки сноски необходимо:**

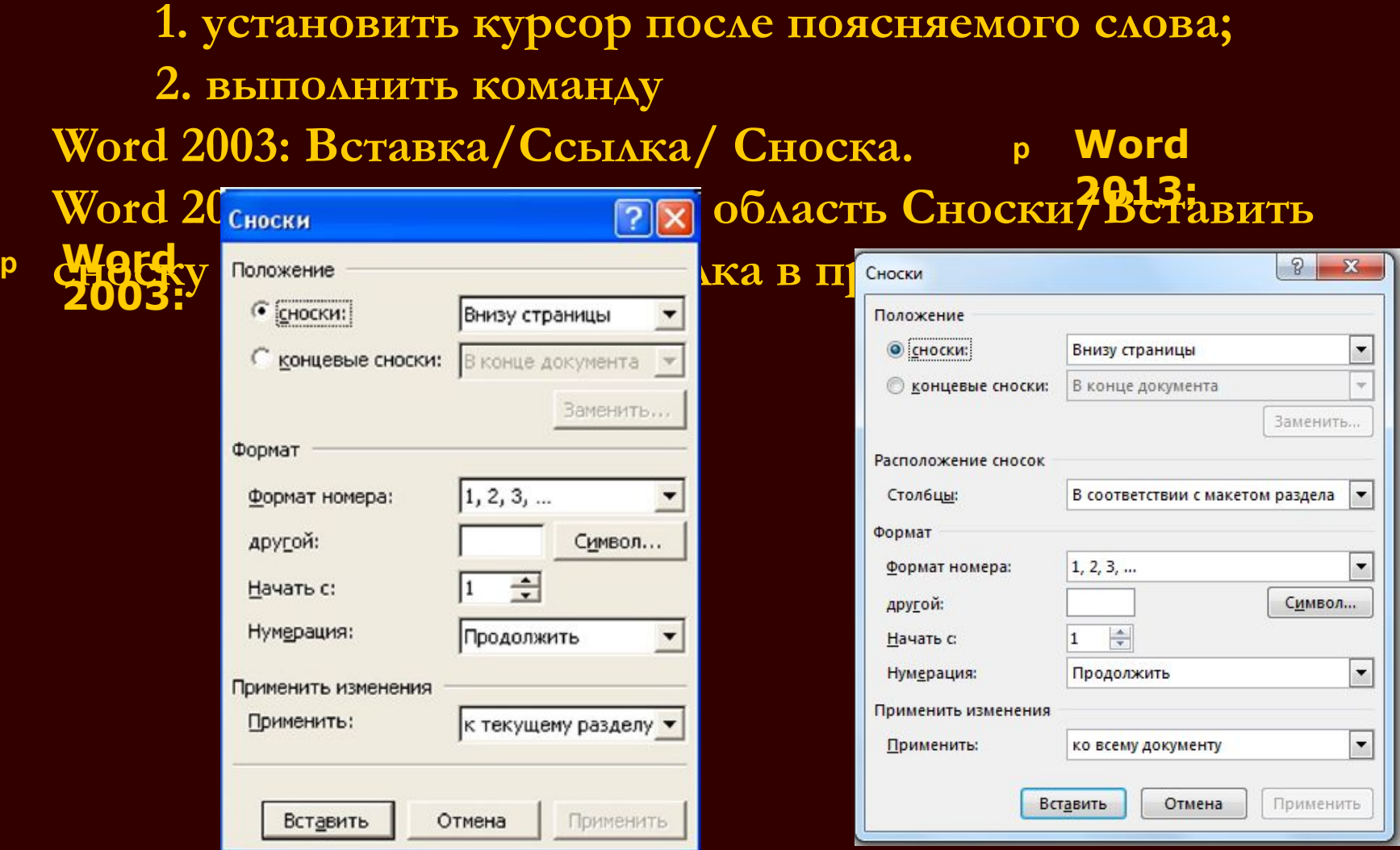

**Название — это нумерованная надпись, которую добавляют к рисунку, таблице, формуле или другому элементу в тексте.** (например, «Рис. 3.1»)

- Для вставки названия нужно:
	- выделить подписываемый объект,
	- выполнить команду Word 2003: Вставка/Ссылка/Название. Word 2013:вкладка Ссылки/область Названия/Вставить название.
- В окне Название необходимо выбрать подпись и положение названия относительно подписываемого объекта. После нажатия кнопки ОК появится название.
- В выпадающем списке подпись можно выбрать одну из стандартных подписей: Рисунок, Таблица или Формула.
- При необходимости с помощью кнопки Создать… можно создать свои подписи.
- С помощью кнопки Удалить можно удалить ставшие ненужными названия.

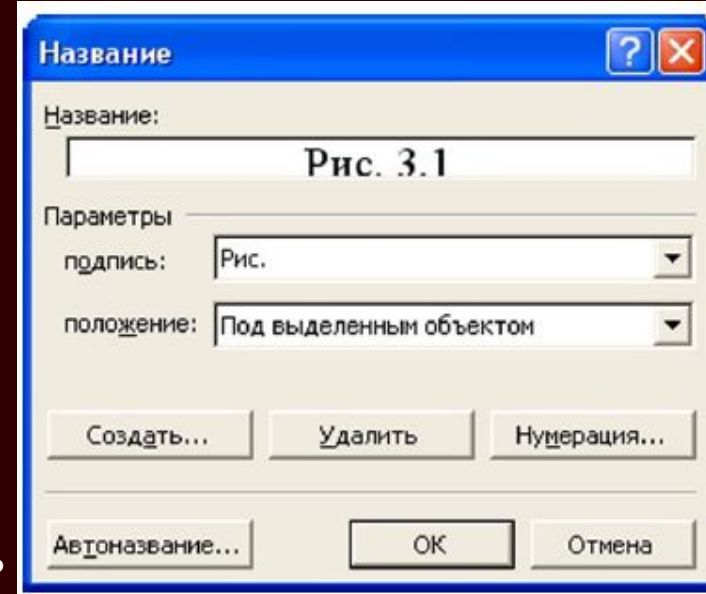

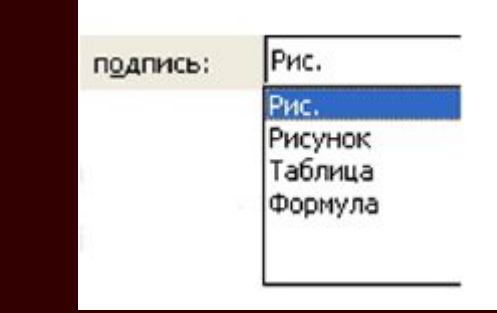

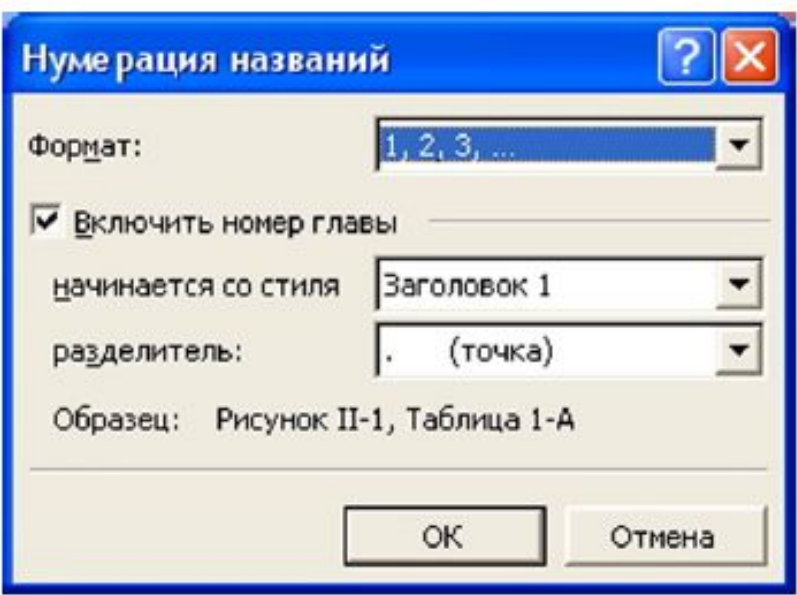

Нумерация всех рисунков (таблиц, формул) осуществляется автоматически. Это означает, что при удалении, добавлении или перемещении рисунка (таблицы, формулы) все остальные названия перенумеровываются.

Кнопка Нумерация… позволяет определить способ нумерации объектов в тексте. Так, например, для подписи «Рис.» в номер рисунка включен номер главы, название которой в тексте оформлено стилем Заголовок 1, разделителем служит точка.

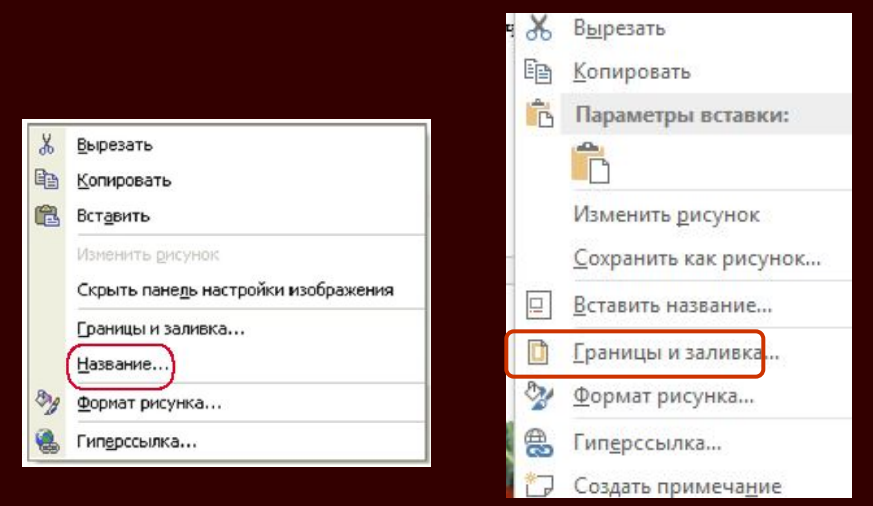

Команда Название... (Вставить название) присутствует также в контекстном меню рисунков (таблиц, формул).

#### **Перекрестная ссылка —**

**это ссылка на объект, который находится в другой части** 

**документа.**

 Например, в документе вставлено: «См. рис. 3.1». Здесь текст «Рис. 3.1» будет вставлен как ссылка на соответствующий рисунок. Ссылка и объект, на который она ссылается, связаны между собой. При изменении номера в названии объекта изменится и ссылка на него.

 Для вставки перекрестной ссылки нужно выполнить команду Word 2003: Вставка/Ссылка/Перекрестная ссылка… . Word 2013: вкладка Ссылки/область Названия/ Перекрестная ссылка

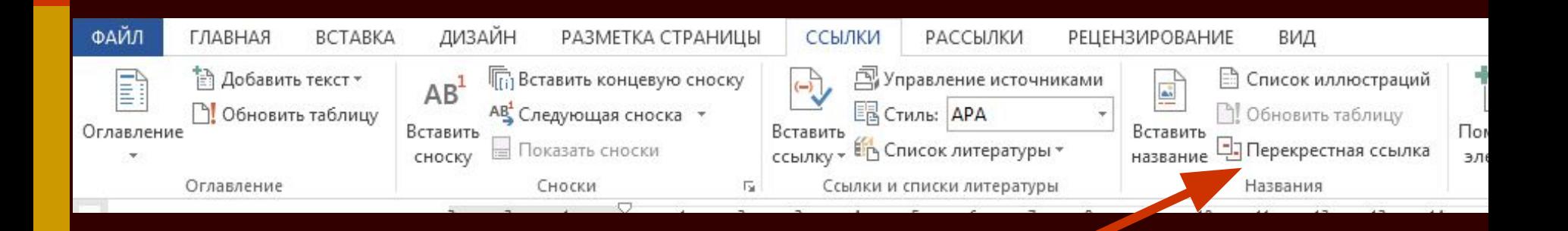

#### **Перекрестная ссылка —**

#### **ссылка на элемент, который находится в другой части**

**документа.**

- В окне Перекрестные ссылки следует выбрать тип ссылки, а затем конкретный объект (например, Название целиком), на который будет переходить ссылка.
- Перекрестная ссылка вставляется в текст как поле. В тексте документа перекрестная ссылка размещается на сером фоне, который не выводится на печать.
- Для обновления перекрестной ссылки нужно ее выделить и нажать клавишу F9. Для обновления всех перекрестных ссылок нужно предварительно выделить весь документ, а затем нажать клавишу F9.

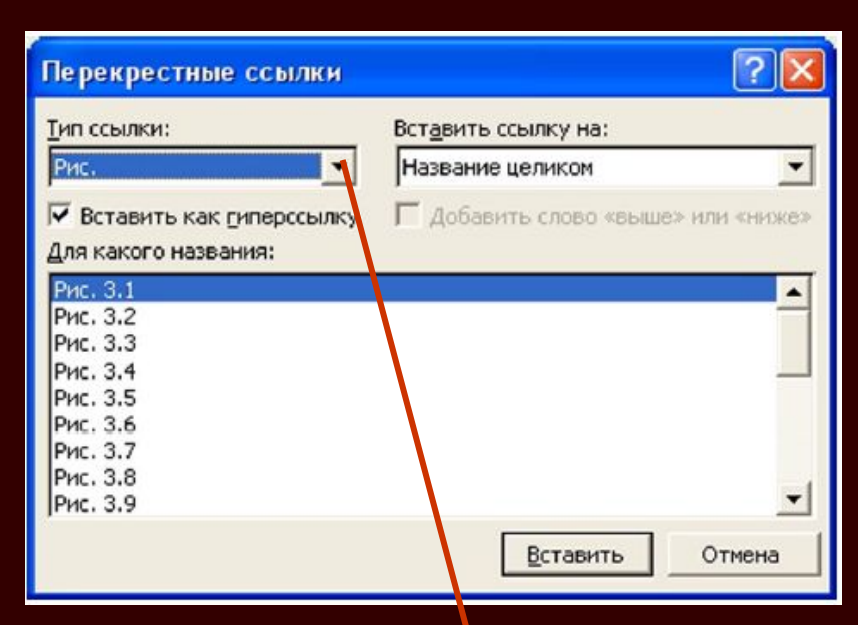

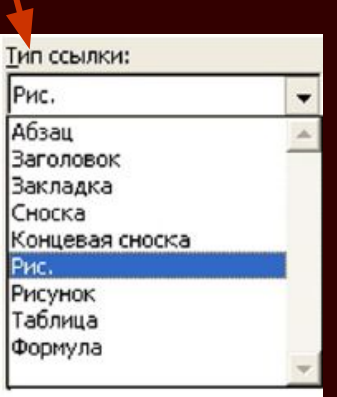